## Parish Place Training – Social Media: Facebook

Comments

Follow Button

Like Button **Page Plugin** Quote Plugin

Save Button

Send Button Share Button

FAQs Deprecated

- 1. Open your Facebook page using any browser and highlight the web address.
- 2. **Right click** on the highlighted web address and choose **copy**.
- 3. Log into the **Parish Place** interface.
- 4. Click the **Social Media Feed** link under the **Manage Content** heading.
- 5. Click once in the Social Media box at the top of the screen.
- 6. Press **Ctrl + A** to select the code.
- 7. Click the **delete** key on your keyboard to clear the box.
- 8. Under the **Facebook** heading, click the blue link next to the words "**Fill out this form."** The **Facebook plugin** page appears.
- 9. Paste the web address for your Facebook page in the Facebook Page URL field.
- 10. Scroll down to the bottom of the screen and click the **Get Code** button. The **Javascript SDK iframe** window will open.
- 11. Click once in the **Step 1** box. The code will highlight in blue.
- 12. **Right click** on the highlighted code and press **Copy**
- 13. Switch back to the Parish Place interface.
- 14. **Right click** in the Social Media box and choose **Paste**.
- 15. Press the **Enter** key on your keyboard once.
- 16. Switch back to the **Javascript SDK iframe** window.
- 17. Click once in the **Step 2** box to highlight the code.
- 18. **Right click** on the highlighted code and press **Copy**
- 19. Switch to the **Parish Place** interface.
- 20. **Right click** at the bottom of the code you pasted in the Social Media box and choose **Paste**.
- 21. Click Publish.
- 22. Check your live page, your Facebook Feed should appear.

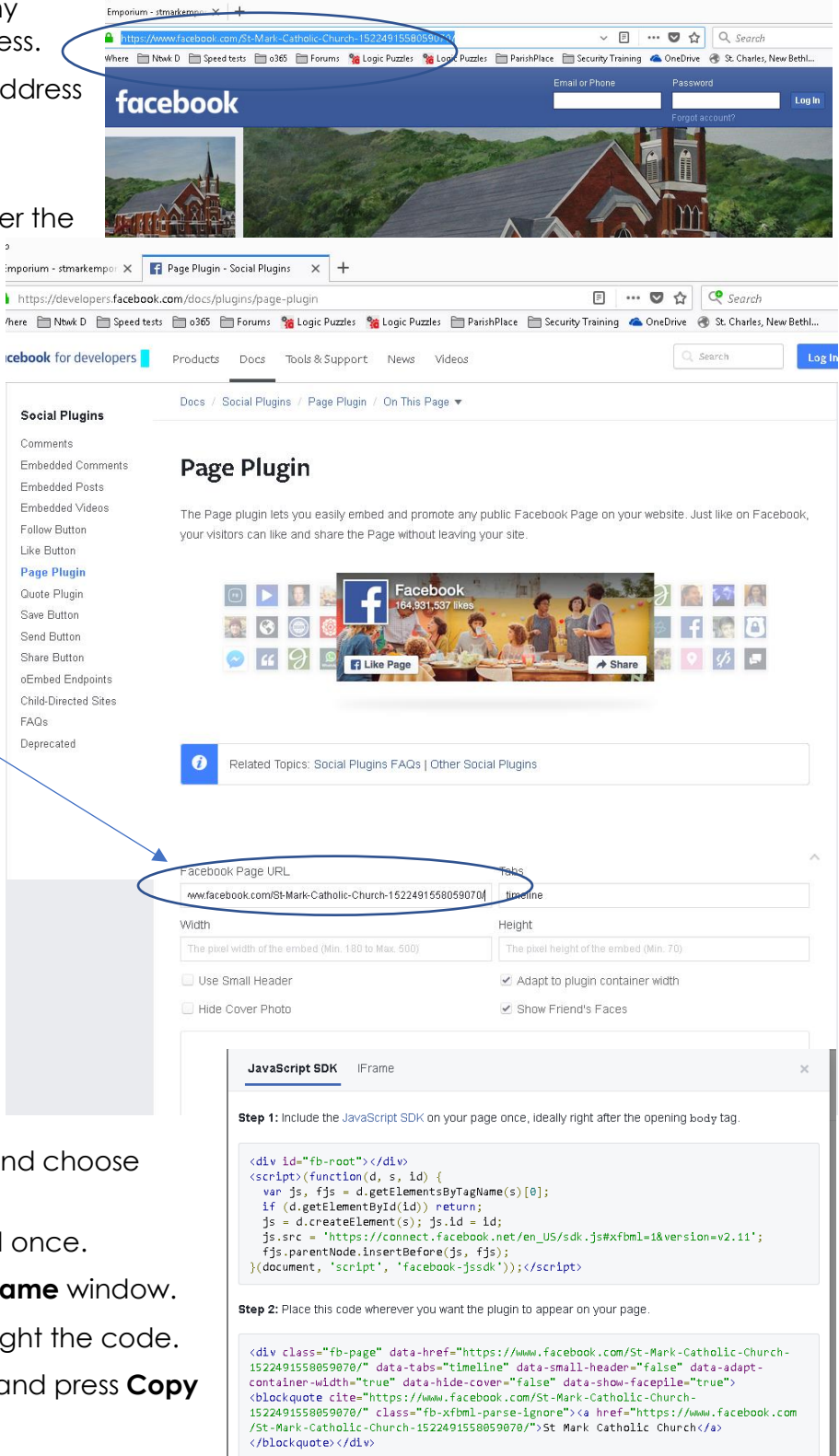